# Руководство пользователя

# BASECAMP™ (ПК)

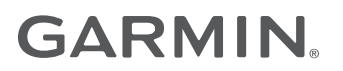

#### © 2015 Garmin Ltd. или подразделения

Все права сохранены. Согласно законодательству о защите авторских прав полное или частичное копирование данного руководства без письменного разрешения компании Garmin не допускается. Компания Garmin оставляет за собой право изменять или улучшать свои продукты и вносить изменения в содержание данного руководства без обязательства уведомлять какое-либо лицо или организацию о таких изменениях или улучшениях. Последние обновления и дополнительные сведения об использовании этого продукта доступны на веб-сайте [www.garmin.com.](http://www.garmin.com)

Garmin® и логотип Garmin являются товарными знаками компании Garmin Ltd. или ее подразделений, зарегистрированными в США и других странах. BaseCamp™ и Garmin Express™ являются товарными знаками компании Garmin Ltd. или ее подразделений. Данные товарные знаки запрещено использовать без явного разрешения Garmin.

YouTube™ является товарным знаком корпорации Google Inc. Другие товарные знаки и названия являются собственностью соответствующих владельцев.

## **Содержание**

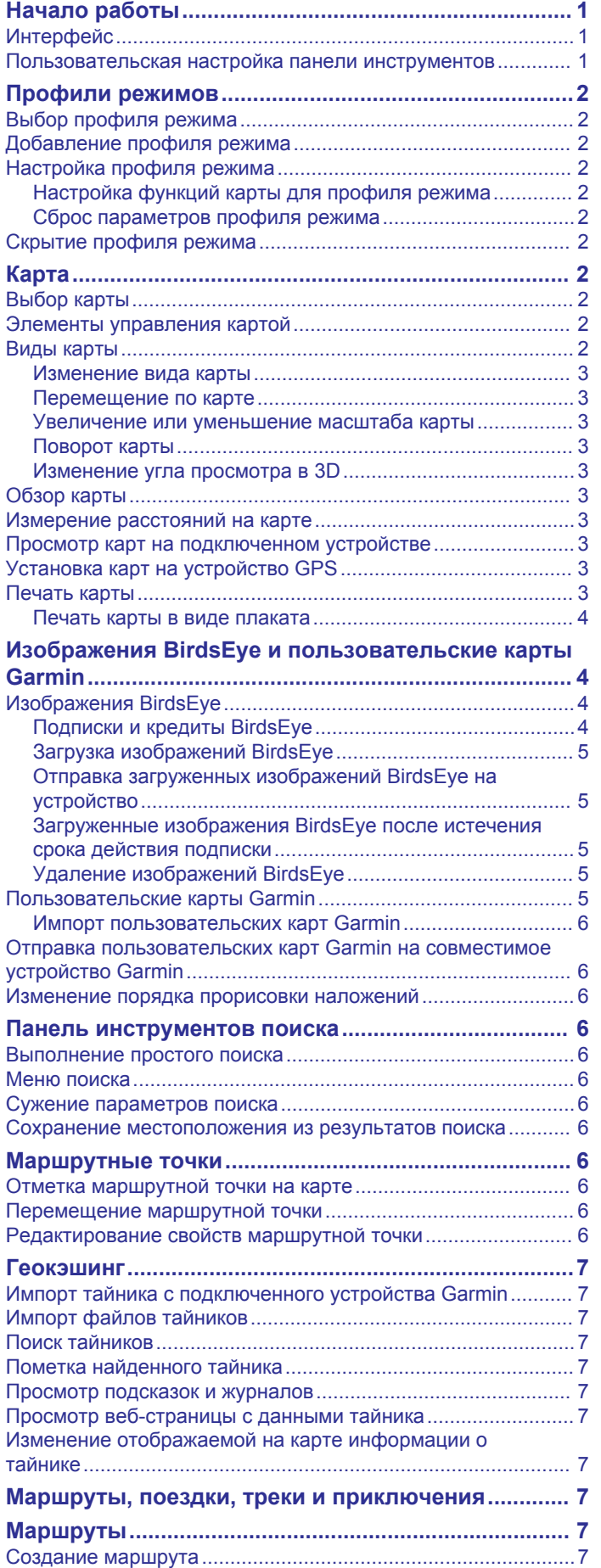

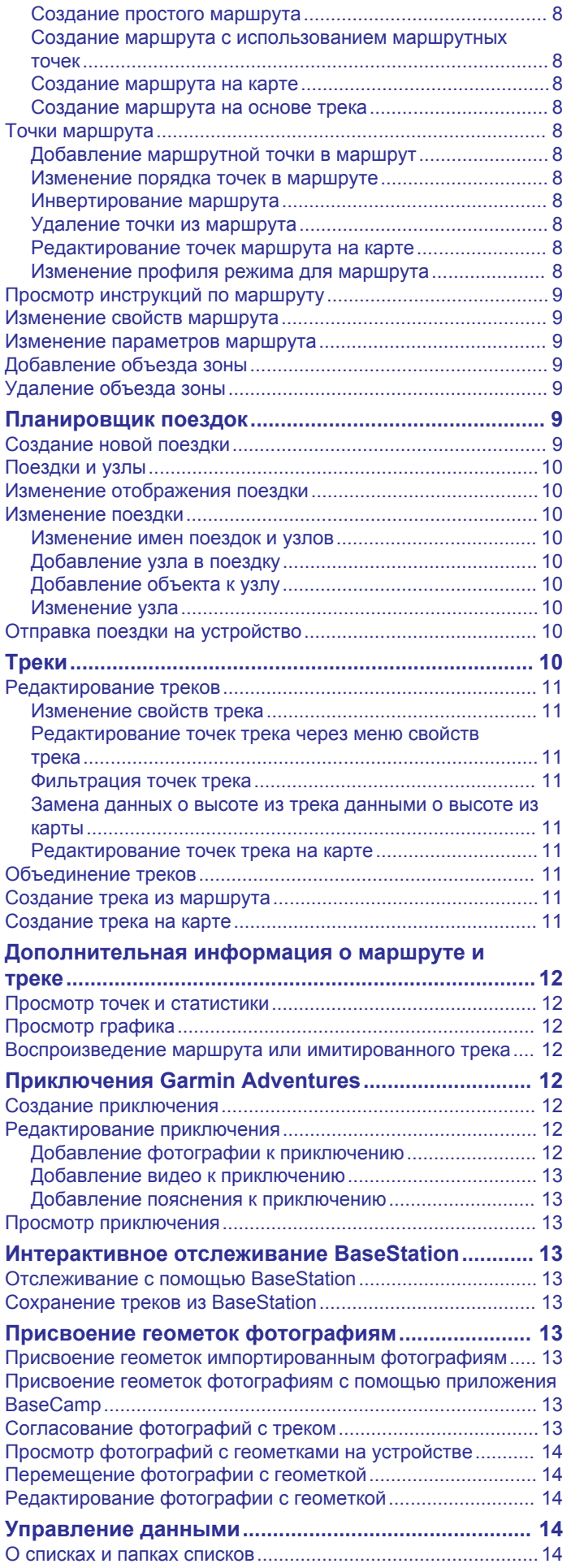

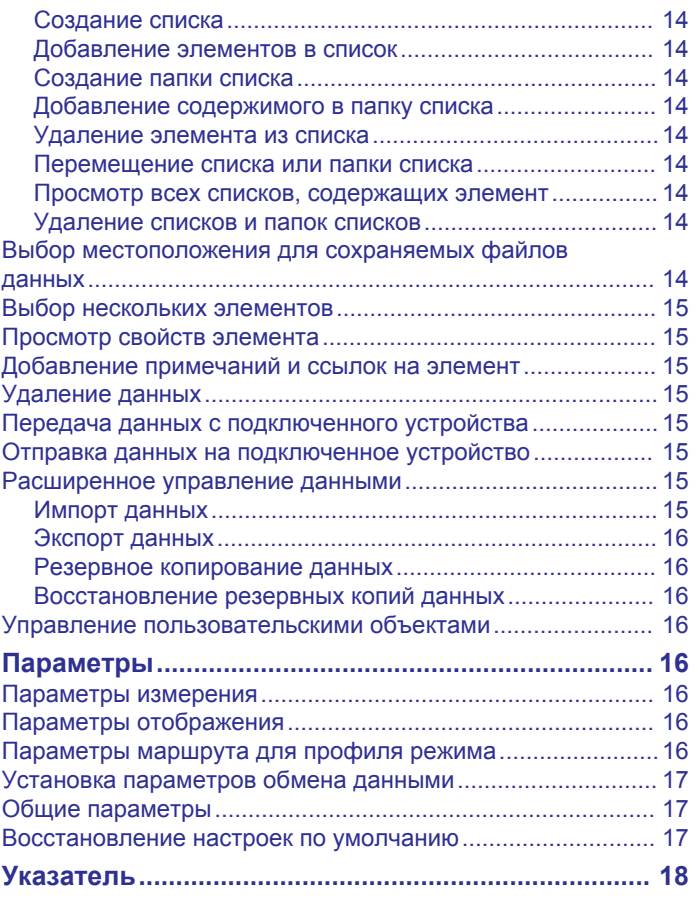

## **Начало работы**

## <span id="page-4-0"></span>**Интерфейс**

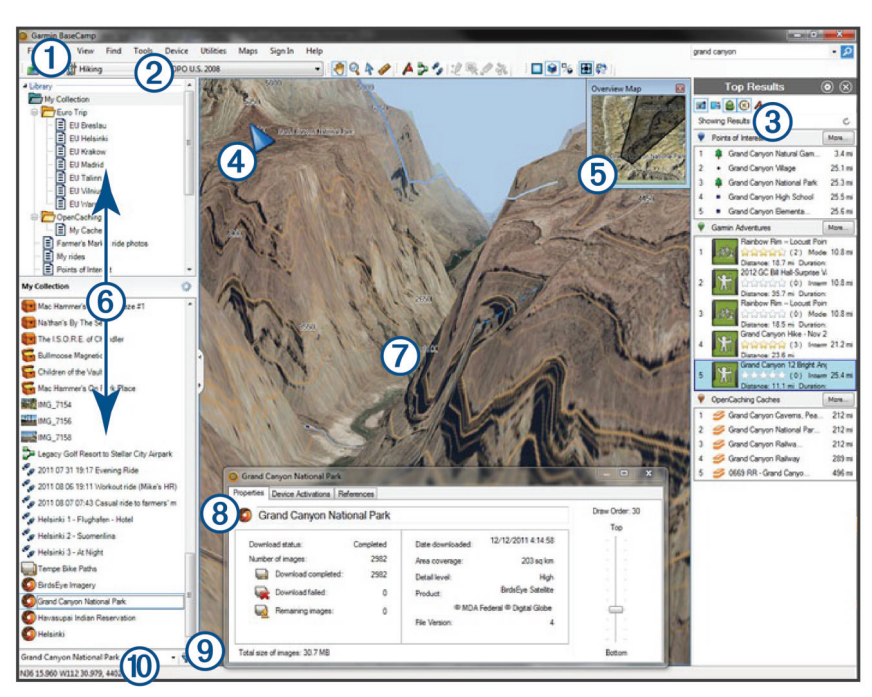

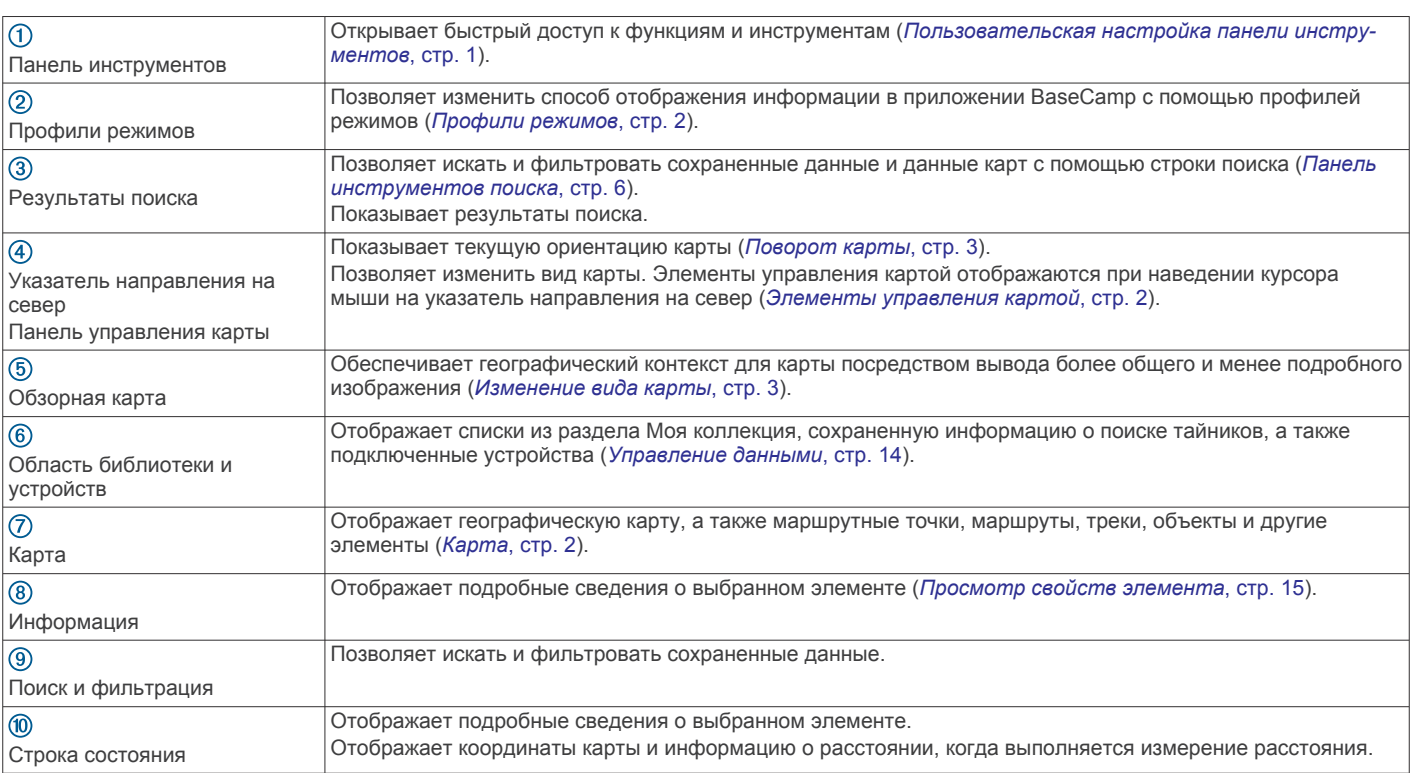

#### **Пользовательская настройка панели инструментов**

Можно добавлять или удалять объекты с панели инструментов, а также изменять внешний вид элементов на панели инструментов.

- Чтобы добавить элементы на панель инструментов, выберите **Просмотр** > **Панели инструментов** и выберите элемент, не отмеченный флажком.
- Чтобы удалить элементы с панели инструментов, выберите **Просмотр** > **Панели инструментов** и выберите элемент, отмеченный флажком.
- Чтобы отобразить инструмент выбора на панели инструментов, выберите **Просмотр** > **Панели инструментов** > **Показывать инструмент выбора**.
- Чтобы отобразить название текущего профиля режима, выберите **Просмотр** > **Панели инструментов** > **Показывать названия профилей режимов**.
- Чтобы переместить элемент на панели инструментов, перетащите его в нужное место.

## **Профили режимов**

<span id="page-5-0"></span>С помощью профилей режимов можно быстро переключить способ отображения информации в приложении BaseCamp. В каждом профиле режима хранятся параметры маршрута и отображения, подходящие для данного режима. Можно настраивать профили режимов или создавать новые.

## **Выбор профиля режима**

В раскрывающемся списке профилей режимов на панели инструментов выберите профиль.

Для каждого создаваемого марштура автоматически устанавливается выбранный профиль режима. Чтобы выбрать другой профиль режима, можно изменить свойства маршрута (*[Изменение свойств маршрута](#page-12-0)*, [стр. 9\)](#page-12-0).

#### **Добавление профиля режима**

- **1** В раскрывающемся списке профилей режимов выберите **Изменить профили режимов**.
- $2$  Выберите $\textbf{+}$
- **3** Введите имя режима.
- **4** Выберите тип режима.
- **5** Нажмите **OK**.
- **6** Выберите параметры профиля режима (*Настройка профиля режима*, стр. 2) (дополнительно).

## **Настройка профиля режима**

В каждом профиле режима можно настроить вид карты и параметры маршрута. Для некоторых профилей режимов некоторые параметры могут быть недоступны.

#### **Настройка функций карты для профиля режима**

Можно настроить функции, отображаемые на карте при использовании профиля режима. Для каждого профиля режима можно выбрать разные функции. Например, в профиле пешего туризма можно отобразить линии рельефа и скрыть крупные автомагистрали.

- **1** Выберите пункт **Правка** > **Параметры** > **Профиль режима**.
- **2** Выберите профиль режима из выпадающего списка.
- **3** В области **Параметры отображения карты** выберите **Выбрать**.
- **4** Разворачивайте категории для просмотра функций в каждой категории.
- **5** Установите флажок рядом с каждой функцией или категорией для отображения ее на карте.

#### **Сброс параметров профиля режима**

Для всех параметров профиля режима можно восстановить значения по умолчанию.

- **1** Выберите пункт **Правка** > **Параметры** > **Профиль режима**.
- **2** Выберите профиль режима из выпадающего списка.
- **3** Выберите **Сброс** > **OK**.

#### **Скрытие профиля режима**

Профиль режима можно скрыть, чтобы он не отображался в выпадающем списке профилей.

- **1** Выберите пункт **Правка** > **Параметры** > **Профиль режима**.
- **2** Выберите профиль режима из выпадающего списка.
- $3$  Выберите  $\blacksquare$
- **4** Установите флажок в поле **Скрыто**.

## **Карта**

На базовой карте отображаются крупные города и автомагистрали. На других картах содержится дополнительная информация и отображаются улицы, адреса, объекты или топографические данные. Данные карты отображаются только в том случае, если карта установлена, разблокирована и выбрана.

Приложение BaseCamp также может использоваться для просмотра карты, загруженной на совместимое устройство GPS или на карту памяти SD (*[Просмотр карт на](#page-6-0)  [подключенном устройстве](#page-6-0)*, стр. 3).

Изменить количество отображаемых подробностей карты можно с помощью регулирования параметров отображения и других функций карты (*[Параметры отображения](#page-19-0)*, [стр. 16](#page-19-0)).

## **Выбор карты**

Чтобы просмотреть данные карты, необходимо разблокировать карту.

Различные карты содержат различные типы картографических данных. Если на вашем компьютере установлено несколько карт или на вашем устройстве, подключенном к компьютеру, есть предустановленные карты, можно выбрать карту для просмотра.

**ПРИМЕЧАНИЕ.** создание и отображение маршрутов на карте зависит от выбранной карты. При работе с маршрутами рекомендуется использовать карты с более подробной информацией о дорогах и местоположении.

- **1** Выберите **Карты**.
- **2** Выберите установленную карту.

#### **Элементы управления картой**

Элементы управления картой отображаются при наведении курсора на указатель направления на север в левом верхнем углу карты.

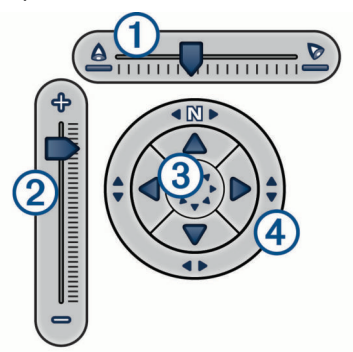

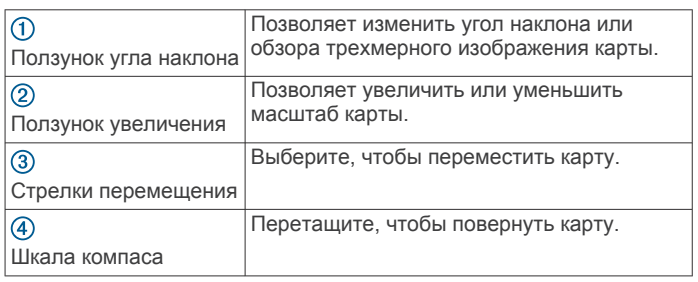

#### **Виды карты**

С помощью приложения BaseCamp можно просматривать карту в двухмерном, трехмерном или совмещенном виде.

На обзорной карте отображается более общее и менее подробное изображение. Обзорную карту можно отобразить или скрыть, а также переместить в любое место главного вида карты.

#### <span id="page-6-0"></span>**Изменение вида карты**

- **1** Выберите **Просмотр** > **Виды карты**.
- **2** Выберите один из следующих вариантов:
	- Чтобы показать или скрыть обзорную карту, выберите **Обзорная карта**.
	- Для просмотра карты в двухмерном формате (вид сверху) выберите **Карта 2D**.
	- Для просмотра карты в настраиваемом трехмерном формате выберите **Карта 3D**.
	- Для просмотра карты в двухмерном и трехмерном формате одновременно выберите **Оба**.

**СОВЕТ.** можно настроить параметры отображения, чтобы изменить способ отображения информации на карте (*[Параметры отображения](#page-19-0)*, стр. 16).

#### **Перемещение по карте**

- Выберите **Инструменты** > **Прокрутить** и перетащите карту.
- Перетащите обзорную карту. Затемненный прямоугольник на обзорной карте представляет область, отображаемую на карте.

#### **Увеличение или уменьшение масштаба карты**

- **1** Выберите **Инструменты** > **Масштаб**.
- **2** Выберите один из следующих вариантов:
	- Щелкните объект на карте, чтобы его увеличить.
	- Щелкните объект на карте правой кнопкой мыши, чтобы его уменьшить.
	- Используйте колесо прокрутки для увеличения и уменьшения.
	- Перетащите курсор по карте для увеличения определенной области.

#### **Поворот карты**

- В двухмерном режиме карту можно повернуть.
- **1** Выберите **Инструменты** > **Прокрутить**.
- **2** Щелкните карту правой кнопкой мыши и перетащите влево или вправо.
- **3** Выберите **Просмотр** > **Ориентировать на север**, чтобы снова сориентировать карту на север.

#### **Изменение угла просмотра в 3D**

Для того чтобы настроить угол просмотра карты, необходимо сначала включить трехмерный вид карты (*Изменение вида карты*, стр. 3).

- **1** Выберите **Инструменты** > **Прокрутить**.
- **2** Щелкните карту правой кнопкой мыши и перетащите вверх, вниз, влево или вправо.
- **3** Выберите **Просмотр** > **Ориентировать на север**, чтобы снова сориентировать карту на север.

#### **Обзор карты**

Непосредственно на карте можно просматривать более подробную информацию об объектах и выполнять различные действия. Доступные действия зависят от объектов на карте и элементов, расположенных рядом с курсором.

Выберите **Инструменты** > **Прокрутить**.

- Наведите указатель мыши на область или элемент на карте, чтобы просмотреть дополнительную информацию об области или элементе.
- Щелкните правой кнопкой мыши по области или элементу на карте для просмотра списка доступных параметров.

#### **Измерение расстояний на карте**

Можно измерить расстояние, направление и площадь между двумя и более точками на карте.

- **1** Выберите **Инструменты** > **Выполнить измерение**.
- **2** Выберите начальную точку на карте.
- **3** Выберите вторую точку, чтобы отметить сегмент для измерения.

Между двумя точками появится линия, и на карте отобразится следующая информация.

- Расстояние между двумя точками.
- Направление от первой точки ко второй.
- **4** Выберите дополнительные точки, чтобы добавить дополнительные сегменты.

Между следующими двумя точками появится линия, и область между первой и последней точками будет выделена темным цветом для обозначения измеряемого участка. На карте отобразится следующая информация.

- Общее расстояние от первой до последней точки.
- Направление от первой точки к последней.
- Общая площадь, ограниченная указанными сегментами.
- **5** Нажмите на клавиатуре кнопку **Esc**, чтобы очистить все сегменты на карте и начать заново.

## **Просмотр карт на подключенном устройстве**

Приложение BaseCamp также может использоваться для просмотра карты, загруженной на совместимое устройство GPS или на карту памяти SD.

**1** Подключите устройство GPS или карту памяти SD к компьютеру.

Дополнительную информацию см. в руководстве пользователя вашего устройства.

Название устройства или карты памяти SD отображается в области библиотеки и устройств.

**2** Выберите **Карты** и выберите карту.

#### **Установка карт на устройство GPS**

Пользователи могут устанавливать подробные карты, разблокированные в приложении BaseCamp, на совместимое устройство GPS.Garmin® Невозможно установить карту, которую приложение BaseCamp считывает с подключенного устройства или с карты памяти SD.

**1** Подключите устройство к компьютеру.

Дополнительную информацию о подключении устройства см. в руководстве пользователя вашего устройства.

Название устройства отображается в области библиотеки и устройств.

- **2** Щелкните правой кнопкой мыши папку **Встроенная память** под названием устройства.
- **3** Выберите **Установить карты**.
- **4** Следуйте инструкциям на экране.

#### **Печать карты**

Вы можете распечатать область карты на отдельной странице.

- **1** Найдите нужную область на карте.
- **2** При необходимости увеличьте участок.
- **3** Выберите **Файл** > **Печать**.
- <span id="page-7-0"></span>**4** Выберите один из следующих вариантов:
	- Чтобы отрегулировать уровень масштаба для печати, используйте инструменты масштабирования.
	- Чтобы переместить выбранную для печати область карты, перетащите карту.
- **5** Выберите **Настройки страницы**, чтобы изменить такие параметры страницы, как размер бумаги и ориентация страницы (дополнительно).
- **6** Выберите **Принтер**, чтобы изменить принтер (дополнительно).
- **7** Выберите **Печать**.

#### **Печать карты в виде плаката**

Вы можете распечатать область карты на нескольких страницах, чтобы создать карту в виде плаката.

- **1** Найдите нужную область на карте.
- **2** При необходимости увеличьте участок.
- **3** Выберите **Файл** > **Печать**.
- **4** Выберите **Настройки страницы**.
- **5** В области **Компоновка страницы** выберите строки и столбцы, чтобы определить количество страниц и компоновку распечатываемого плаката.
- **6** Можно изменить такие настройки страницы, как поля, ориентацию и размер бумаги (дополнительно).
- **7** Нажмите **OK**.
- **8** Выберите один из следующих вариантов:
	- Чтобы отрегулировать уровень масштаба для печати, используйте инструменты масштабирования.
	- Чтобы переместить выбранную для печати область карты, перетащите карту.
- **9** Выберите **Принтер**, чтобы изменить принтер (дополнительно).

**10**Выберите **Печать**.

## **Изображения BirdsEye и пользовательские карты Garmin**

Вы можете загружать или импортировать дополнительную картографическую информацию, так называемые "наложения", а затем просматривать ее на картах. Наложения, такие как BirdsEye Satellite Imagery, можно сохранять на компьютере или на совместимом устройстве Garmin. С наложениями можно работать таким же образом, как и с другими данными, в частности, передавать наложения на совместимые устройства Garmin и обратно и систематизировать наложения с помощью списков (*[О](#page-17-0)  [списках и папках списков](#page-17-0)*, стр. 14).

## **Изображения BirdsEye**

Изображения BirdsEye представляют собой картографические изображения высокого разрешения для загрузки и включают подробные спутниковые изображения и растровые топографические карты. Приложение BaseCamp можно использовать для загрузки изображений BirdsEye на компьютер, просмотра изображений на компьютере и передачи изображений на совместимое устройство Garmin.

#### **Подписки и кредиты BirdsEye**

Для загрузки и использования изображений BirdsEye на устройстве требуется активная подписка или кредиты BirdsEye. Чтобы приобрести подписку или кредиты для продуктов BirdsEye, доступных в вашем регионе, перейдите на сайт [garmin.com/birdseye](http://garmin.com/birdseye).

Продукты BirdsEye Satellite Imagery и BirdsEye TOPO Raster предоставляют неограниченное количество загрузок в

течение срока подписки. Подписка связана с определенным устройством. Для продуктов, на которые предоставляется подписка, загруженные изображения нельзя передать на устройство после завершения срока подписки.

Продукты BirdsEye Select Raster предоставляют кредиты на ограниченное количество загрузок изображений. Каждый кредит позволяет загрузить один квадратный километр изображений. Изображения, загруженные с помощью кредитов, не имеют ограничений по времени использования, и их можно передать на устройство, с которым связаны кредиты, в течение всего срока службы устройства. Количество доступных кредитов зависит от продукта. Все кредиты должны быть использованы в течение срока, указанного на странице устройства. Изображения, загруженные с помощью кредитов, связаны только с одним устройством, и их нельзя восстановить после удаления с устройства и компьютера.

#### *Продукты BirdsEye*

Доступно несколько продуктов BirdsEye.

- **BirdsEye Satellite Imagery**: содержит подробные спутниковые изображения для стран всего мира. Данный продукт обеспечивает годовую подписку с неограниченным количеством загрузок изображений.
- **BirdsEye Select Raster**: содержит растровые карты с рельефом местности и объектами. Изображения доступны для отдельных регионов Европы. Данный продукт обеспечивает кредиты для ограниченного количества загрузок изображений.
- **BirdsEye TOPO Raster**: обеспечивает растровые топографические карты из Картографической службы США (USGS) и Национального научноисследовательского совета (NRC). Изображения доступны в США и Канаде. Данный продукт обеспечивает годовую подписку с неограниченным количеством загрузок изображений.

#### *Активация продуктов BirdsEye с помощью BaseCamp* Прежде чем активировать продукцию BirdsEye с помощью приложения BaseCamp, необходимо зарегистрировать устройство в Garmin Express™ [\(www.garmin.com/express](https://www.garmin.com/express)).

После приобретения продукта BirdsEye необходимо его активировать и связать подписку или кредиты с устройством. Вы можете активировать продукт с помощью приложения BaseCamp.

**ПРИМЕЧАНИЕ.** если подписка BirdsEye входит в комплект поставки устройства, то она уже связана с устройством, и активацию выполнять не требуется.

**1** Перейдите на веб-страницу [www.garmin.com/basecamp](https://www.garmin.com/basecamp), чтобы загрузить и установить приложение BaseCamp.

**ПРИМЕЧАНИЕ.** если приложение BaseCamp уже установлено, вам, вероятно, придется обновить его до последней версии.

**2** Запустите приложение BaseCamp и подключите устройство к компьютеру.

Название устройства отображается в области библиотеки и устройств.

- **3** Выберите **BirdsEye** > **Загрузить изображения BirdsEye**.
- **4** В раскрывающемся списке выберите устройство для связывания с подпиской или кредитами и нажмите **Далее**.

**ПРИМЕЧАНИЕ.** с продуктом BirdsEye можно связать только одно устройство. Выполнив связывание, вы не сможете передать подписку или кредиты на другое устройство. Продукт BirdsEye можно использовать на нескольких устройствах только при покупке дополнительных подписок или кредитов.

- <span id="page-8-0"></span>**5** Выберите один из следующих вариантов:
	- Чтобы активировать подписку, выберите **Где моя подписка?**.
	- Чтобы активировать кредиты, выберите **Где мой кредит?**.
- **6** Введите учетные данные Garmin для входа и выберите **Далее**.
- **7** Выберите продукт BirdsEye для активации и выберите **Активировать**.

**ПРИМЕЧАНИЕ.** появится самый последний приобретенный продукт BirdsEye. Вероятно, вам потребуется выбрать другой продукт из раскрывающегося списка.

Продукт BirdsEye активируется, подписка и кредиты будут связаны с устройством. После завершения активации можно загрузить изображения BirdsEye.

#### **Загрузка изображений BirdsEye**

Прежде чем загружать и использовать изображения BirdsEye, для устройства необходимо активировать подписку или кредиты.

Изображения BirdsEye можно загрузить на компьютер или на совместимое устройство Garmin.

- **1** Запустите приложение BaseCamp и подключите устройство к компьютеру.
- **2** Выберите **Моя коллекция** или список, в который можно добавить загруженный файл изображения.
- **3** Выберите **BirdsEye** > **Загрузить изображения BirdsEye**. **СОВЕТ.** изображения BirdsEye также можно загрузить для областей, которые находятся рядом с одним или несколькими сохраненными элементами, щелкнув правой кнопкой мыши и выбрав **Создать изображение BirdsEye из выделенного**.
- **4** Выберите устройство в раскрывающемся списке **Доступные устройства** и выберите **Далее**.
- **5** Выберите продукт в раскрывающемся списке **Продукты**  и выберите **Далее**.
- **6** Введите имя для файла загруженного изображения.
- **7** Выберите параметр, чтобы определить область на карте, для которой вам нужно загрузить изображения:
	- Чтобы выбрать прямоугольную область на карте, выберите ...
	- Чтобы выбрать область произвольной формы, выберите  $\mathscr{L}$ .
	- Чтобы отобразить выбранную область на карте, выберите ...
- **8** Выберите параметры качества изображения в раскрывающемся списке **Детализация**.

Для выбранного качества изображения отобразится приблизительный размер файла. При копировании изображений в устройство убедитесь, что в устройстве достаточно свободного места для сохранения файла изображения.

- **9** Выберите **Загрузить**.
- **10**При необходимости дважды щелкните по названию новой загрузки изображений BirdsEye, чтобы просмотреть дополнительные детали.

Строка выполнения на вкладке Свойства отражает выполнение передачи данных.

- **11**Установите флажок в поле **Копировать изображения на устройство после загрузки**, чтобы скопировать файл изображения на устройство сразу после загрузки (необязательно).
- **12**Выберите **Завершить**.

#### **Отправка загруженных изображений BirdsEye на устройство**

Чтобы отправить изображение BirdsEye на устройство, необходимо загрузить его на компьютер; при этом на устройстве должно быть достаточно свободного пространства для сохранения файла изображения.

Можно отправить загруженные файлы изображений BirdsEye на совместимое устройство Garmin с активной подпиской для данного типа изображений. Файлы изображений, загруженные с использованием кредитов, могут быть отправлены только на устройство, для которого они активированы и загружены.

- **1** Подключите устройство к компьютеру. Устройство отобразится в списке устройств.
- **2** Щелкните правой кнопкой мыши загруженный файл изображения, затем нажмите **Отправить на**.
- **3** Выберите папку на устройстве и нажмите **OK**. Строка выполнения отражает выполнение передачи данных.

#### **Загруженные изображения BirdsEye после истечения срока действия подписки**

Для продуктов, на которые предоставляется подписка, загруженные изображения нельзя передать на устройство после завершения срока подписки. Можно продолжать использовать изображения, сохраненные на устройстве, пока вы не удалите их с устройства. Если на компьютере имеются загруженные изображения, можно продолжать просматривать их с помощью приложения BaseCamp, но передавать их можно только на устройства с активной подпиской для данного типа изображений.

Изображения, загруженные с помощью кредитов, не имеют ограничений по времени использования, и их можно передать на устройство, с которым связаны кредиты, в течение всего срока службы устройства.

#### **Удаление изображений BirdsEye**

#### *УВЕДОМЛЕНИЕ*

Удаленные изображения BirdsEye невозможно восстановить.

- При удалении изображений, загруженных с использованием кредитов, для их повторной загрузки потребуется потратить дополнительные кредиты.
- При удалении с устройства изображений, полученных по подписке, невозможно снова передать их на устройство после истечения срока действия подписки.

Можно использовать приложение BaseCamp для удаления изображений BirdsEye с устройства или компьютера.

Щелкните правой кнопкой мыши изображение, которое требуется удалить, и выберите **Удалить**.

Изображение будет удалено из выбранного местоположения. При удалении изображения с компьютера изображение не удаляется с устройства.

#### **Пользовательские карты Garmin**

На пользовательских картах Garmin представлены графические данные, такие как спутниковые фотографии, карты парков и другие данные, которые можно представить на карте в виде наложения.

Пользовательские карты Garmin можно загрузить с форума пользовательских карт Garmin или с других веб-сайтов. Можно также создавать собственные пользовательские карты Garmin. Дополнительную информацию см. на вебсайте [garmin.com/custommaps](http://garmin.com/custommaps).

#### <span id="page-9-0"></span>**Импорт пользовательских карт Garmin**

Программа позволяет импортировать пользовательские карты Garmin, включая наложения KML и архивы наложений KMZ. Также можно отправлять пользовательские карты Garmin на поддерживаемые устройства Garmin.

Пользовательские карты Garmin можно загрузить с форума пользовательских карт Garmin или с других веб-сайтов. Можно также создавать собственные пользовательские карты Garmin. Дополнительную информацию см. на вебсайте [garmin.com/custommaps.](http://garmin.com/custommaps)

- **1** Загрузите файл пользовательской карты на компьютер.
- **2** Выберите местоположение для сохраненного файла карты (*[Выбор местоположения для сохраняемых файлов](#page-17-0) данных*[, стр. 14\)](#page-17-0).
- **3** Выберите **Файл** > **Импорт в «[Имя]»**.
- **4** Выберите файл пользовательской карты, затем нажмите **Открыто**.

Пользовательская карта будет сохранена как наложение.

#### **Отправка пользовательских карт Garmin на совместимое устройство Garmin**

- **1** Щелкните наложение правой кнопкой мыши.
- **2** Выберите **Отправить на**, а затем выберите устройство.

#### **Изменение порядка прорисовки наложений**

Можно изменить порядок прорисовки для изображений BirdsEye, пользовательских карт Garmin и других наложений, чтобы изменить способ размещения наложений друг над другом на карте.

**ПРИМЕЧАНИЕ.** для некоторых наложений эта функция недоступна.

- **1** Дважды щелкните наложение.
- **2** При помощи ползунка измените порядок прорисовки.
- Наложения с более высоким порядком прорисовки отображаются поверх наложений с более низким порядком прорисовки.

## **Панель инструментов поиска**

Панель инструментов поиска позволяет осуществлять поиск местоположений. Можно искать пользовательские данные, картографические данные и онлайн-ресурсы.

#### **Выполнение простого поиска**

По умолчанию результаты отображаются в строке поиска, начиная с самых близких мест к центру карты.

- **1** Выберите местоположение для поиска.
- **2** На панели инструментов поиска введите имя объекта, адрес или данные пользователя для поиска, затем нажмите **Enter** на клавиатуре.

#### **Меню поиска**

Меню поиска работает с панелью инструментов Поиск для быстрого поиска элементов. Меню Найти можно также использовать для поиска координат на карте.

#### **Сужение параметров поиска**

- **1** Выберите **Найти** > **Поиск вариантов**.
- **2** Введите запрос.
- **3** Выберите тип поиска.
- **4** Выберите **Дополнительно**, чтобы уточнить результаты поиска (необязательно).

**5** Выберите **Поиск**.

#### **Сохранение местоположения из результатов поиска**

- **1** Выполните поиск местоположения (*Сужение параметров поиска*, стр. 6).
- **2** Выберите объект в результатах поиска. Информация о местоположении появится на карте.
- **3** Выберите список или выберите **Моя коллекция**.
- **4** Выберите один из следующих вариантов:
	- Перетащите элемент из результатов поиска в список.
	- Выберите в информации о местоположении на карте.

## **Маршрутные точки**

Маршрутными точками называются местоположения, данные о которых записываются и хранятся в памяти устройства. Маршрутные точки могут указывать, где вы находитесь, куда вы отправляетесь или где вы были. Вы можете добавить сведения о местоположении (например, название, высоту и глубину).

#### **Отметка маршрутной точки на карте**

Пользователи могут пометить любую точку на карте в качестве маршрутной точки. Маршрутные точки сохраняются автоматически.

- **1** Выберите местоположение для сохраненной маршрутной точки (*[Выбор местоположения для сохраняемых файлов](#page-17-0) данных*[, стр. 14](#page-17-0)).
- **2** Выберите **Инструменты** > **Маршрутная точка**.
- **3** Чтобы отметить маршрутную точку, выберите необходимое местоположение на карте. Маршрутная точка сохранена.

#### **Перемещение маршрутной точки**

**1** Выберите маршрутную точку.

**ПРИМЕЧАНИЕ.** если карта не центрируется по маршрутной точке, щелкните по маршрутной точке правой кнопкой мыши и выберите Показать на карте.

- **2** Выберите **Инструменты** > **Переместить точку**.
- **3** Перетащите маршрутную точку в новое место.

**СОВЕТ.** также можно перемещать маршрутную точку, изменяя ее координаты в свойствах маршрутной точки (*Редактирование свойств маршрутной точки*, стр. 6).

#### **Редактирование свойств маршрутной точки**

Пользователи могут изменять такие свойства маршрутной точки, как имя, координаты и символ. Изменения маршрутной точки сохраняются автоматически.

- **1** Дважды щелкните маршрутную точку.
- **2** Выберите один из следующих вариантов:
	- Чтобы отредактировать имя маршрутной точки, выберите **Название** и введите имя.
	- Чтобы отредактировать символ маршрутной точки и способ ее отображения на карте, выберите **Экран**.
	- Чтобы отредактировать координаты маршрутной точки, выберите **Позиция** и введите новые координаты.
	- Чтобы отредактировать высоту маршрутной точки, выберите **Высота** и введите высоту.
- <span id="page-10-0"></span>• Чтобы отредактировать глубину маршрутной точки, выберите **глубина** и введите глубину.
- Чтобы добавить к маршрутной точке радиус оповещения о сближении, выберите **Сближение** и введите расстояние.
- Чтобы записать температуру в маршрутной точке, выберите **Температура** и введите температуру.
- Чтобы отредактировать карту и контактную информацию для маршрутной точки, выберите **Город**, **Статус**, **Почтовый индекс**, **Страна** или **Номер телефона** и введите контактную информацию.

## **Геокэшинг**

Геокэшинг — это игра, участники которой прячут и ищут тайники. Тайник содержит координаты, подсказки, журналы и другую информацию. Перейдите на [geocaching.com](https://www.geocaching.com/play), чтобы загрузить тайники.

Невозможно найти или создать тайники в приложении BaseCamp. Тайник необходимо либо передать с подключенного устройства Garmin, либо импортировать файл тайника, загруженный с сайта [geocaching.com.](https://www.geocaching.com/play) обозначает тайник в области библиотеки и устройств, а также на карте.

#### **Импорт тайника с подключенного устройства Garmin**

Для импорта тайника в раздел Моя коллекция необходимо загрузить его на GPS-устройство Garmin.

- **1** Подключите GPS-устройство Garmin, содержащее данные тайника, к компьютеру.
- **2** Передайте данные тайника с устройства (*[Передача](#page-18-0) [данных с подключенного устройства](#page-18-0)*, стр. 15).

#### **Импорт файлов тайников**

- **1** Перейдите по ссылке [geocaching.com.](https://www.geocaching.com/play)
- **2** Загрузите один или несколько файлов тайников на компьютер.
- **3** Выберите местоположение для файлов тайников (*[Выбор](#page-17-0)  [местоположения для сохраняемых файлов данных](#page-17-0)*, [стр. 14\)](#page-17-0).
- **4** Выберите **Файл** > **Импорт в «[Имя]»**.
- **5** Выберите загруженные файлы тайников, затем нажмите **Открыто**.

## **Поиск тайников**

Для поиска тайников необходимо загрузить тайник с вебсайта [geocaching.com](https://www.geocaching.com/play) и импортировать его в приложение BaseCamp.

- **1** Выполните поиск тайников (*[Сужение параметров поиска](#page-9-0)*, [стр. 6\)](#page-9-0).
- **2** Выберите тайник.

На карте появится всплывающее информационное сообщение, обозначающее тайник.

## **Пометка найденного тайника**

Можно отмечать найденные тайники, чтобы упростить их отслеживание. Если тайник помечен на устройстве как найденный, данные в BaseCamp при подключении устройства будут обновлены.

- **1** Дважды щелкните тайник.
- $2$  Выберите

Значок тайника изменится на

## **Просмотр подсказок и журналов**

Подсказка создается автором тайника и содержит дополнительную информацию, которая может помочь в поиске тайника. Журналы содержат комментарии других участников, которые искали тайник.

- **1** Дважды щелкните тайник.
- **2** Выберите один из следующих вариантов:
	- Для просмотра подсказок нажмите **Расшифровать**.
	- Для просмотра журналов нажмите **Журналы кэша**.

## **Просмотр веб-страницы с данными тайника**

Можно просмотреть веб-страницу, на которой изначально были опубликованы данные тайника.

- **1** Дважды щелкните тайник.
- **2** Выберите идентификатор тайника.
	- Веб-браузер, установленный по умолчанию, откроется на странице, связанной с идентификатором тайника.

#### **Изменение отображаемой на карте информации о тайнике**

- **1** Дважды щелкните тайник.
- **2** В раскрывающемся списке выберите отображение только символа, символа и имени или символа и идентификационного кода, связанного с тайником.

## **Маршруты, поездки, треки и приключения**

Приложение BaseCamp использует маршруты, поездки, треки и приключения, чтобы показать, где вы уже были, и помочь вам спланировать, куда отправиться дальше.

- Маршрутом называется последовательность маршрутных точек или местоположений, которая ведет к месту назначения (*Маршруты*, стр. 7).
- Поездка это маршрут, включающий начальное местоположение, пункт назначения, время прибытия и отправления, а также время, которое вы планируете потратить на передвижение (*[Планировщик поездок](#page-12-0)*, [стр. 9](#page-12-0)).
- Трек представляет собой запись пути следования. В путевом журнале хранится информация о расположенных вдоль записанного пути точках, включая время, местоположение и высоту каждой точки (*[Треки](#page-13-0)*, [стр. 10](#page-13-0)).
- Приключение это совокупность таких элементов, как путевые журналы, маршрутные точки, изображения и видео, которые демонстрируют ваши путешествия (*[Приключения Garmin Adventures](#page-15-0)*, стр. 12).

## **Маршруты**

Маршрутом называется последовательность маршрутных точек или местоположений, которая ведет к месту назначения.

## **Создание маршрута**

**ПРИМЕЧАНИЕ.** выбранная карта влияет на способ создания маршрутов. Например, при создании автомобильных маршрутов необходимо выбирать карты, содержащие более подробную информацию о дорогах и местоположениях (*[Выбор карты](#page-5-0)*, стр. 2).

Выбранный профиль режима также влияет на способ создания маршрутов. Выбранный профиль режима должен <span id="page-11-0"></span>подходить для типа выбранной карты (*[Выбор профиля](#page-5-0) [режима](#page-5-0)*, стр. 2).

#### **Создание простого маршрута**

Пользователи могут создавать простые маршруты между двумя точками.

- **1** Выберите местоположение для сохраненного маршрута (*[Выбор местоположения для сохраняемых файлов](#page-17-0) данных*[, стр. 14\)](#page-17-0).
- **2** Выберите **Файл** > **Создать** > **Маршрут**.
- **3** Если необходимо, выберите карту.
- **4** Если необходимо, измените профиль режима.
- **5** Перетащите объект в диалоговое окно **Перетащить начальную точку сюда**.
- **6** Перетащите объект в диалоговое окно **Перетащить пункт назначения сюда**.

Маршрут отображается на карте в виде цветной линии.

#### **Создание маршрута с использованием маршрутных точек**

Вы можете создать маршрут с использованием сохраненных маршрутных точек.

- **1** Если необходимо, выберите карту.
- **2** Если необходимо, измените профиль режима.
- **3** Выберите несколько маршрутных точек для использования в маршруте (*[Выбор нескольких](#page-18-0)  [элементов](#page-18-0)*, стр. 15).
- **4** Выберите **Файл** > **Создать** > **Создать маршрут, используя выбранные маршрутные точки**. Маршрут отображается на карте в виде цветной линии.

#### **Создание маршрута на карте**

Можно создать маршрут, выбирая точки на карте или рисуя маршрут на карте.

- **1** Если необходимо, выберите карту.
- **2** Если необходимо, измените профиль режима.
- **3** Выберите местоположение для сохраненного маршрута (*[Выбор местоположения для сохраняемых файлов](#page-17-0) данных*[, стр. 14\)](#page-17-0).
- **4** Выберите **Файл** > **Создать** > **Маршрут**.
- **5** Если необходимо, закройте окно **Новый маршрут**.
- **6** Выберите начальную точку маршрута.
- **7** Выберите точки, чтобы добавить их к маршруту.
- **8** Щелкните правой кнопкой мыши, чтобы сохранить маршрут.

**СОВЕТ.** после завершения добавления точек можно нажать **Esc** на клавиатуре, чтобы сохранить маршрут.

Маршрут отображается на карте в виде цветной линии.

#### **Создание маршрута на основе трека**

Вы можете создать маршрут на основе трека. Это может быть полезным, если необходимо применить параметры маршрута к треку или использовать его на устройствах, которые не поддерживают треки.

- **1** Если необходимо, выберите карту.
- **2** Если необходимо, измените профиль режима.
- **3** Выберите трек.
- **4** Выберите **Файл** > **Создать** > **Прямой маршрут из выбранного трека**.
- **5** Введите максимальное количество точек для добавления в маршрут (необязательно).
- **6** Нажмите **OK**.

#### **Точки маршрута**

На вкладке "Свойства" отображается список точек для маршрута. Пользователи могут использовать вкладку "Свойства" для изменения сохраненного маршрута, добавляя точки, изменяя порядок их расположения или удаляя точки. Также точки маршрута можно редактировать на карте.

#### **Добавление маршрутной точки в маршрут**

- **1** Дважды щелкните маршрут.
- $2$  Выберите $\textbf{+}$ .
- **3** Выберите маршрутную точку.
- **4** Выберите **Вставить маршрутную точку**.
- **5** Выберите **Пересчитать**.

#### **Изменение порядка точек в маршруте**

- **1** Дважды щелкните маршрут.
- **2** Выберите точку.
- **3** Выберите ▲ или ▼, чтобы переместить точку вверх или вниз по списку.
- **4** Выберите **Пересчитать**.

#### **Инвертирование маршрута**

Вы можете инвертировать маршрут, то есть обратить порядок всех точек в маршруте.

- **1** Дважды щелкните маршрут.
- **2** Выберите пункт **Инвертировать**.

#### **Удаление точки из маршрута**

- **1** Дважды щелкните маршрут.
- **2** Щелкните правой кнопкой мыши точку, которую требуется удалить.
- **3** Нажмите **Удалить**.
- **4** Выберите **Пересчитать**.

#### **Редактирование точек маршрута на карте**

**1** Щелкните маршрут правой кнопкой мыши и выберите **Показать на карте**.

Маршрут отображается на карте в виде цветной линии.

- **2** Выберите **Инструменты**.
- **3** Выберите один из следующих вариантов:
	- Чтобы выбрать и добавить новые точки на участок маршрута, выберите **Вставка**.
	- Чтобы выбрать и перетащить точку в новое местоположение, выберите **Переместить точку**.
	- Чтобы выбрать и удалить точку из маршрута, выберите **Стереть**.
	- Чтобы разделить участки маршрута на разные маршруты, выберите **Разделить**.
- **4** Дважды щелкните точку на карте, а затем выберите **Свойства**.
- **5** Выберите точку.
- **6** Выберите значок , чтобы запланировать время прибытия, отправления, а также время остановки.

#### **Изменение профиля режима для маршрута**

Можно выбрать профиль режима для всего маршрута или задать разные профили режимов для каждого отрезка маршрута.

- **1** Дважды щелкните маршрут.
- **2** Выберите **Свойства**.
- <span id="page-12-0"></span>**3** Выберите один из следующих вариантов:
	- Чтобы изменить профиль режима для всего маршрута, выберите профиль режима в раскрывающемся списке в верхней части окна.
	- Чтобы изменить профиль режима для одного отрезка маршрута, выберите  $\mathbb Q$ , затем выберите профиль режима в раскрывающемся списке в нижней части окна.
- **4** Выберите **Пересчитать**.

#### **Просмотр инструкций по маршруту**

Пользователи могут просматривать подробные инструкции по маршруту.

- **1** Дважды щелкните маршрут.
- **2** Выберите пункт **Инструкции по маршруту**.
- **3** Выберите один или несколько предлагаемых вариантов.
	- Дважды щелкните инструкцию, чтобы просмотреть точку на карте.
	- Выберите **Центрировать карту** для увеличения масштаба и центрирования по точке на карте.
	- Выберите **Подробнее** для просмотра дополнительной информации о точке (например, времени, расстояния и курса).

#### **Изменение свойств маршрута**

- **1** Дважды щелкните маршрут.
- **2** Выберите **Свойства**.
- **3** Выберите один из следующих вариантов:
	- Чтобы переименовать маршрут, выберите имя и введите новое имя.
	- Чтобы изменить цвет маршрута, выберите цвет в раскрывающемся списке.

#### **Изменение параметров маршрута**

Можно задать способ, с помощью которого приложение BaseCamp рассчитывает маршрут.

- **1** Дважды щелкните маршрут.
- **2** Выберите **Параметры маршрута**.
- **3** Выберите один из следующих вариантов:
	- Чтобы рассчитать маршрут на основе профиля режима, выберите профиль режима в раскрывающемся списке (*[Параметры маршрута для](#page-19-0)  [профиля режима](#page-19-0)*, стр. 16).
	- Чтобы рассчитать маршрут с помощью настраиваемых параметров маршрута, таких как способ транспортировки, объезды или средняя скорость, выберите **Настроить параметры маршрута**.

#### **Добавление объезда зоны**

Можно указать определенную зону на карте при создании маршрута для профиля режима.

- **1** Выберите **и** на панели инструментов. Если **и** не отображается на панели инструментов, выберите **Просмотр** > **Панели инструментов** > **Объезды зон**.
- **2** Выберите профиль режима.
- **3** Выберите один из следующих вариантов:
	- Чтобы переместить карту на другую зону, выберите **Прокрутить** и перетащите карту.
	- Чтобы изменить уровень масштаба карты, выберите **Масштаб**, затем выберите карту.
- **4** Выберите **Создать**.

**5** Перетащите, чтобы нарисовать ограничение для зоны, которую требуется объехать.

Объезд зоны отображается на карте в виде красного поля, а имя объезда зоны отображается в окне Объезды зон.

**6** Выберите **Закрыть**.

#### **Удаление объезда зоны**

Можно удалить объезд зоны, добавленный в профиль режима.

- **1** Выберите **и** на панели инструментов.
- Если **и** не отображается на панели инструментов, выберите **Просмотр** > **Панели инструментов** > **Объезды зон**.
- **2** Выберите профиль режима.
- **3** Выберите объезд зоны, который необходимо удалить.
- **4** Нажмите **Удалить**.
- **5** Выберите **Закрыть**.

## **Планировщик поездок**

Приложение BaseCamp позволяет создать полный путеводитель для поездки. Путеводители для поездок можно загрузить на GPS-устройство и использовать при навигации.

#### **Создание новой поездки**

Для создания поездки с использованием информации об адресе требуется наличие карты, содержащей такую информацию.

Указав начальную точку, пункт назначения и время, которое вы планируете проводить в движении за день, можно автоматически рассчитать поездку.

- **1** Выберите **Планировщик поездок** > **Новая поездка**.
- **2** Если необходимо, выберите карту.
- **3** Выберите пункт **Создать**.
- **4** Выберите один из следующих вариантов:
	- Выберите количество дней в поездке.
	- Если вы знаете даты поездки, установите флажок и выберите даты отправления и возвращения для поездки.
- **5** Выберите максимальное количество часов, проводимых в дороге за день.
- **6** Если поездка выполняется туда и обратно, установите соответствующий флажок.
- **7** Выберите **Продолжить**.
- **8** Выберите способ передвижения.
- **9** Введите начальный и конечный пункты.

**ПРИМЕЧАНИЕ.** можно выполнять поиск местоположений, например созданных маршрутных точек и городов. Параметры поиска различаются в зависимости от карт, которые вы разблокируете.

- **10**Если способ передвижения **Самолет**, выберите один из вариантов ниже:
	- Выберите **Поиск авиарейса** и введите названия авиакомпаний и номера авиарейсов (авиарейс туда и обратно, стыковочные авиарейсы).
	- Выберите **Поиск аэропорта** и введите названия аэропортов.
- **11**Выберите **Начать поездку**.

## <span id="page-13-0"></span>**Поездки и узлы**

После создания поездки сведения о ней отображаются в левой части окна BaseCamp. Поездка подразделяется на узлы. Каждый узел начинается с точки отправления и заканчивается точкой прибытия. Узлы создаются автоматически на основе информации, указанной при создании поездки. Можно добавить в поездку дополнительные узлы, если вы планируете посетить дополнительные места.

Каждый узел поездки содержит сведения о путешествии между точками отправления и прибытия для данного узла, включая дни, проведенные в пути, а также время отправления и прибытия. Можно выполнять поиск объектов и добавлять остановки на маршруте в каждом узле.

**ПРИМЕЧАНИЕ.** время отправления и прибытия, отображаемые в узлах, отражают фактическое время данного местоположения в соответствии с часовым поясом.

#### **Изменение отображения поездки**

Можно изменить отображение поездки, чтобы отобразить или скрыть подробную информацию об узлах в поездке. Можно изменить способ отображения поездки, свернув узлы и вернувшись к обычному виду.

При просмотре поездки выберите одну из опций:

- Чтобы скрыть сведения об узлах, выберите  $=$ **Обычный вид**.
- Чтобы отобразить сведения об узлах, выберите **Fill** > **Вид узла**.

#### **Изменение поездки**

Перед редактированием поездки необходимо сохранить хотя бы одну поездку на компьютер или устройство.

Можно редактировать поездку, добавляя узлы, добавляя и удаляя дни, изменяя время прибытия и отправления, а также добавляя объекты для посещения по пути. Изменения, внесенные в поездку, сохраняются автоматически.

- **1** Выберите **Планировщик поездок** > **Открыть недавнюю поездку**.
- **2** Выберите маршрут.
- **3** Выберите **Открыто**.
- **4** Отредактируйте информацию о поездке или узле (*Изменение узла*, стр. 10).
- **5** Выберите **Выход**.

#### **Изменение имен поездок и узлов**

При просмотре поездки выберите одну из опций:

- Чтобы переименовать поездку, выберите имя и введите новое имя.
- Чтобы переименовать узел, выберите имя и введите новое имя.

#### **Добавление узла в поездку**

Если вы планируете посетить в поездке дополнительные места, вы можете добавить узлы для каждого местоположения.

- **1** При просмотре поездки выберите **Добавить узел**.
- **2** Выполните поиск местоположения.
- **3** Выберите нужное местоположение из списка результатов поиска.
- **4** Выберите **Добавить в поездку**.

Новый узел добавляется в конец поездки.

#### **Добавление объекта к узлу**

Если вы планируете добавить остановку во время движения из точки отправления в точку прибытия в узле, можно выполнить поиск по маршруту.

- **1** При просмотре поездки выберите узел.
- **2** Используйте ползунок **Добавить объект** для выбора местоположения на маршруте. Маркер позиции выбранного местоположения отображается на карте, на маршруте.
- **3** Установите флажок **Поиск по маршруту**.
- **4** Выполните поиск местоположения.
- **5** Выберите нужное местоположение из списка результатов поиска.

Объект будет добавлен к маршруту в узле.

**ПРИМЕЧАНИЕ.** время остановки по умолчанию (30 минут) добавляется для каждого объекта, добавленного в узел. Вы можете изменить время отправления, прибытия и остановки в узле (*Изменение узла*, стр. 10).

#### **Изменение узла**

Можно редактировать сведения о поездке для узла.

**ПРИМЕЧАНИЕ.** время отправления и прибытия, отображаемые в узлах, отражают фактическое время данного местоположения в соответствии с часовым поясом.

- Чтобы изменить время отправления для узла, выберите точку отправления и выберите ...
- Чтобы изменить время прибытия для узла, выберите точку прибытия и выберите ...
- Чтобы изменить способ передвижения для узла, выберите точку отправления, затем выберите значок способа передвижения.

**ПРИМЕЧАНИЕ.** можно добавить несколько способов передвижения в поездку, добавляя дополнительные узлы и изменяя способ передвижения в каждом узле.

- Чтобы добавить день в узел, выберите + напротив названия узла.
- Чтобы удалить день из узла, щелкните правой кнопкой мыши день и выберите **Удалить**.
- Чтобы изменить порядок дней, точек отправления, точек прибытия и точек выхода, перетащите элемент в любое место в рамках поездки.

#### **Отправка поездки на устройство**

Перед загрузкой поездки на совместимое устройство Garmin необходимо сохранить хотя бы одну поездку на компьютер.

- **1** Выберите **Планировщик поездок** > **Открыть недавнюю поездку**.
- **2** Выберите маршрут.
- **3** Выберите **Открыто**.
- **4** Подключите устройство к компьютеру.
- **5** Выберите **Устройство** > **Отправить на устройство**.
- **6** Выберите поездку, которую требуется отправить.
- **7** Выберите устройство.
- **8** Выберите **OK**.

## **Треки**

Трек представляет собой запись пути следования. В путевом журнале хранится информация о расположенных вдоль записанного пути точках, включая время, местоположение и высоту каждой точки.

## <span id="page-14-0"></span>**Редактирование треков**

Можно отредактировать информацию для всего трека или отдельных точек на треке. Невозможно редактировать треки, которые по-прежнему активны на устройстве.

#### **Изменение свойств трека**

- **1** Дважды щелкните трек.
- **2** Выберите **Свойства**.
- **3** Выберите один из следующих вариантов:
	- Чтобы переименовать трек, выберите имя и введите новое имя.
	- Чтобы изменить цвет трека, выберите цвет в раскрывающемся списке.

#### **Редактирование точек трека через меню свойств трека**

- **1** Дважды щелкните трек.
- **2** Выберите **Свойства**.
- **3** Выберите один или несколько предлагаемых вариантов.
	- Чтобы удалить точку, щелкните правой кнопкой мыши по точке и выберите **Удалить**.
	- Чтобы скопировать точку в буфер обмена, щелкните правой кнопкой мыши на точке и выберите **Копировать**.
	- Чтобы добавить точку из буфера обмена, щелкните правой кнопкой мыши и выберите **Вставить**.

#### **Фильтрация точек трека**

Точки в треке можно отфильтровать, чтобы удалить ненужные точки и упростить трек.

**ПРИМЕЧАНИЕ.** при фильтрации точек трека удаленные точки удаляются из трека без возможности восстановления.

- **1** Дважды щелкните трек.
- **2** Выберите один из следующих вариантов:
	- Выберите точку.
	- Удерживая кнопку **Shift** на клавиатуре, выберите диапазон точек.
- **3** Выберите **Фильтр**.
- **4** Выберите один из следующих вариантов:
	- Чтобы отфильтровать весь трек, выберите пункт **Весь трек**.
	- Чтобы отфильтровать выбранный диапазон точек, выберите пункт **Выбранные точки трека**.
	- Чтобы установить минимальное время между точками, выберите **Время** и укажите время.
	- Чтобы установить минимальное расстояние между точками, выберите **Расстояние** и введите расстояние.
	- Чтобы приложение BaseCamp автоматически установило количество точек, выберите пункт **Автоматически** и переместите ползунок.
	- Чтобы установить максимальное количество равноудаленных друг от друга точек, выберите пункт **Максимум точек** и введите количество.
- **5** При необходимости выберите **Сохранить исходный трек**, чтобы сохранить трек без применения фильтров.

#### **Замена данных о высоте из трека данными о высоте из карты**

Для использования этой функции необходима карта, содержащая данные о высоте (*[Выбор карты](#page-5-0)*, стр. 2).

Данные о высоте можно заменить данными о высоте из карты для всех точек трека. Данные о высоте из карты могут быть более точными, чем данные о высоте из GPS.

**1** Выберите трек.

**2** Выберите **Правка** > **Расширенный** > **Установить для выбранного трека высоту по карте**.

#### **Редактирование точек трека на карте**

- **1** Щелкните трек правой кнопкой мыши и выберите **Показать на карте**.
	- Трек отобразится на карте в виде цветной линии.
- **2** На панели инструментов выберите  $\mathbf{\Psi}$ .
- **3** Наведите указатель мыши на трек.
- **4** Выберите один из следующих вариантов:
	- Чтобы добавить новые точки на участок трека, перетащите участок трека, удерживая клавишу **Alt** на клавиатуре.
	- Чтобы переместить точку, перетащите ее, удерживая клавишу **Alt** на клавиатуре.
	- Чтобы удалить точку, щелкните правой кнопкой мыши по точке и выберите **Удалить точку трека**.
	- Чтобы разделить трек, щелкните его правой кнопкой мыши и выберите **Разделить трек здесь** или **Разделить трек в сегменте**. Выделенные точки трека удаляются из исходного трека и добавляются к новому треку.

#### **Объединение треков**

Два или более треков можно объединить в один.

- **1** Выберите один или несколько треков (*[Выбор нескольких](#page-18-0) [элементов](#page-18-0)*, стр. 15).
- **2** Выберите **Правка** > **Расширенный** > **Соединить выбранные треки**.
- **3** Выберите трек.
- **4** Выберите один из следующих вариантов:
	- Выберите  $\nabla$ , чтобы переместить трек вниз по списку.
	- Выберите А, чтобы переместить трек вверх по списку.
	- Выберите  $\bigcup$ , чтобы изменить направление трека в обратную сторону.
	- Выберите  $\mathsf{X}$ , чтобы удалить трек из списка.
- **5** Нажмите **OK**.

Новый трек будет создан путем объединения треков.

#### **Создание трека из маршрута**

Из сохраненного маршрута можно создать трек. Навигацию по трекам можно выполнять с помощью устройств Garmin, не поддерживающих навигацию по маршрутам.

- **1** Дважды щелкните маршрут.
- **2** Выберите **Создать трек**.

#### **Создание трека на карте**

Можно создать трек, выбирая точки на карте, рисуя трек на карте или делая то и другое одновременно.

- **1** Выберите местоположение для сохраненного трека (*[Выбор местоположения для сохраняемых файлов](#page-17-0)  данных*[, стр. 14](#page-17-0)).
- **2** Выберите **Файл** > **Создать** > **Трасса**.
- **3** Выберите точки на карте, чтобы создать сегмент трека между ними.
- **4** Чтобы добавить другие сегменты, повторите шаг 3.
- **5** Щелкните правой кнопкой мыши, чтобы сохранить трек. **СОВЕТ.** также можно нажать кнопку **Esc** на клавиатуре, чтобы сохранить трек.

Трек появляется на карте в виде серой линии.

## <span id="page-15-0"></span>**Дополнительная информация о маршруте и треке**

Вы можете просмотреть дополнительную информацию о маршруте и треке, включая статистику, графики, имитацию и подробные сведения о точках.

#### **Просмотр точек и статистики**

- **1** Дважды щелкните маршрут или трек.
- **2** Выберите **Свойства**.
- **3** Выберите один или несколько предлагаемых вариантов.
	- Для просмотра сводных статистических данных для всего трека выберите поле **Статистика**.
	- Для просмотра сводных статистических данных для всего маршрута выберите **Подробнее** > **Статистика**.
	- Чтобы просмотреть статистику по выбранным точкам, выберите точки, удерживая клавишу **Смещение** на клавиатуре.
	- Для просмотра точки на карте выберите **Центрировать карту**, затем выберите точку.

## **Просмотр графика**

Пользователи могут просматривать графики маршрута и информацию о треке, включая высоту, скорость, частоту пульса и скорость вращения. Также можно просмотреть график, который содержит несколько маршрутов или треков. Некоторые функции недоступны на графике, показывающем несколько маршрутов или треков.

- **1** Выберите один из следующих вариантов:
	- Дважды щелкните маршрут или трек.
	- Удерживая кнопку **Смещение** на клавиатуре, выберите несколько маршрутов или треков, затем выберите **Правка** > **Открыть выбранный элемент**.
- **2** Выберите **График**.
- **3** При необходимости выберите типы данных для отображения.

**СОВЕТ.** если в трек включены несколько типов данных, отображаются два списка. Можно выбрать различные типы данных из каждого списка для просмотра двух типов данных на графике.

- **4** Выберите один или несколько предлагаемых вариантов.
	- Чтобы просмотреть местоположения отдельных точек на графике, наведите курсор мыши на график.

**ПРИМЕЧАНИЕ.** указывает выделенную точку на карте.

• Чтобы просмотреть свойства отдельной точки, выберите эту точку на графике.

ПРИМЕЧАНИЕ. **the указывает местоположение** выбранной точки на карте.

• Чтобы сравнить свойства двух точек, выберите две точки на графике.

**ПРИМЕЧАНИЕ. •** указывает начальную точку на карте, а  $\mathcal{C}$  - конечную точку на карте.

• Чтобы увеличить часть графика, выберите **Масштаб** и переместите края выделенной области в нижнем графике.

#### **Воспроизведение маршрута или имитированного трека**

Пользователи могут использовать функцию воспроизведения для имитации следования по маршрутам и трекам.

**1** Щелкните правой кнопкой мыши маршрут или трек и выберите **Воспроизведение**.

- **2** Выберите один из следующих вариантов:
	- Чтобы приостановить воспроизведение, выберите  $\blacksquare$ .
	- Чтобы начать или возобновить воспроизведение, выберите  $\blacktriangleright$ .
	- Чтобы установить скорость воспроизведения, выберите скорость в раскрывающемся списке.
	- Чтобы остановить воспроизведение, выберите
	- Чтобы повторить воспроизведение автоматически в конце маршрута или трека, выберите  $\mathcal{L}$
	- Чтобы передвинуться по маршруту, переместите ползунок вперед или назад.

## **Приключения Garmin Adventures**

Взаимосвязанные элементы можно объединять в «приключение». Например, приключение можно создать из прошлого похода. Приключение может включать путевой журнал похода, фотографии и найденные тайники. Для создания приключений и управления ими можно использовать приложение BaseCamp.

#### **Создание приключения**

Чтобы создать приключение, необходимо сначала передать трек с устройства.

- **1** Выберите **Приключения** > **Создать приключение Garmin**.
- **2** Выберите трек.
- **3** Выберите пункт **Далее**.
- **4** Перетащите пояснения, фотографии и видеозаписи в окно, чтобы добавить их к приключению.
- **5** Выберите пункт **Далее**.
- **6** Введите заголовок, добавьте описание, выберите режим и уровень сложности.
- **7** Выберите **Изменить**, чтобы выбрать новую фотографию обложки для приключения.
- **8** Добавьте метки для сортировки и систематизации приключений (необязательно).
- **9** Выберите **Завершить**. Приключение будет сохранено в подразделе приключений Garmin в разделе "Моя коллекция".

#### **Редактирование приключения**

- **1** Нажмите правой кнопкой мыши на приключение.
- **2** Выберите пункт **Правка**.
- **3** Перетащите пояснения, фотографии и видеозаписи в окно, чтобы добавить их к приключению.
- **4** Выберите **Далее**.
- **5** Измените имя и описание приключения.
- **6** Выберите **Изменить**, чтобы выбрать новую фотографию обложки для приключения.
- **7** Выберите пункт **Завершить**.

#### **Добавление фотографии к приключению**

- **1** Нажмите правой кнопкой мыши на приключение.
- **2** Выберите **Правка** >  $\blacksquare$
- **3** Выберите фотографию, сохраненную на компьютере, затем выберите **Открыто**.
- **4** При необходимости выберите местоположение на карте для размещения фотографии.

**СОВЕТ.** если фотография содержит геометки, она будет автоматически размещена в отмеченном месте на карте.

#### <span id="page-16-0"></span>**Добавление видео к приключению**

Для добавления видео к приключению необходимо создать приключение (*[Создание приключения](#page-15-0)*, стр. 12); видео должно быть загружено на YouTube™.

- **1** Нажмите правой кнопкой мыши на приключение.
- $2$  Выберите **Правка** >  $\blacksquare$ .
- **3** Выберите необходимое местоположение на карте для видео, а затем введите URL-адрес видео.
- **4** Введите заголовок и описание (необязательно).
- **5** Выберите **Сохранить**.

#### **Добавление пояснения к приключению**

- **1** Нажмите правой кнопкой мыши на приключение.
- **2** Выберите пункт **Правка**.
- $3$  Выберите  $9$ .
- **4** Чтобы добавить пояснение, выберите необходимое местоположение на карте.
- **5** Введите пояснение.
- **6** Выберите **Сохранить**.

#### **Просмотр приключения**

Прежде чем просмотреть приключение, необходимо создать приключение (*[Создание приключения](#page-15-0)*, стр. 12).

Можно просмотреть анимированный обзор трека приключения на карте.

- **1** Нажмите правой кнопкой мыши на приключение.
- **2** Выберите **Воспроизведение**.

#### **Интерактивное отслеживание BaseStation**

Прежде чем воспользоваться функцией BaseStation, необходимо установить совместимое устройство. Подробнее о совместимых устройствах см. по адресу [garmin.com](http://www.garmin.com).

С помощью BaseStation можно отслеживать

местоположение собак или людей, чьи контакты сохранены, на карте в режиме реального времени. Это возможно при подключении устройства Garmin, принимающего данные о местоположении от собачьих ошейников GPS или других совместимых устройств Garmin.

#### **Отслеживание с помощью BaseStation**

Прежде чем воспользоваться функцией BaseStation, необходимо установить совместимое устройство Garmin (*Интерактивное отслеживание BaseStation*, стр. 13).

- **1** Включите устройство.
- **2** На устройстве выберите **Настройка** > **Система** > **BaseCamp BaseStation** > **С подтверждением**. Дополнительную информацию см. в руководстве пользователя устройства.
- **3** Подключите устройство к компьютеру.
- **4** На устройстве выберите **Да** при появлении запроса на переход в режим BaseStation.
- **5** В области библиотеки и устройств выберите папку BaseStation под названием устройства.
- **6** Выберите один или несколько предлагаемых вариантов.
	- Чтобы просмотреть контакты на карте, выберите
	- Чтобы просмотреть собак на карте, выберите  $\mathbf{\hat{K}}$ .

## **Сохранение треков из BaseStation**

Можно сохранить путь следования собаки или контакта в качестве трека.

- **1** Отключите устройство BaseStation от компьютера.
- **2** Выберите **Да**, чтобы сохранить треки в разделе **Моя коллекция**.

## **Присвоение геометок фотографиям**

Фотографии с геометками — это фотоснимки, в которых содержатся данные о географическом местоположении. Фотографии с геометками можно просматривать в приложении BaseCamp, а также загружать в поддерживаемые онлайн-службы для публикации фотографий.

#### **Присвоение геометок импортированным фотографиям**

Вы можете добавлять в фотографии данные о местоположении во время импорта файлов фотографий.

**1** Выберите местоположение на карте, чтобы добавить его в качестве геометки на одну или несколько фотографий.

Изначально данные геометок добавляются к фотографиям в зависимости от центрального положения карты при импорте фотографий.

- **2** Выберите местоположение для сохраненных фотографий (*[Выбор местоположения для сохраняемых файлов](#page-17-0)  данных*[, стр. 14](#page-17-0)).
- **3** Выберите **Файл** > **Импорт в «[Имя]»**.
- **4** Выберите одну или несколько фотографий, а затем выберите **Открыто**.
- **5** Выберите **Да** для импорта фотографий и добавления данных геометки.

Фотографии с геометками отобразятся на карте.

#### **Присвоение геометок фотографиям с помощью приложения BaseCamp**

Добавлять в фотографии данные о местоположении можно, перетаскивая фотографии с компьютера в окно приложения BaseCamp.

- **1** Выберите местоположение на карте, чтобы добавить его в качестве геометки на одну или несколько фотографий.
- **2** Выберите местоположение для сохраненных фотографий (*[Выбор местоположения для сохраняемых файлов](#page-17-0)  данных*[, стр. 14](#page-17-0)).
- **3** Измените размер окна приложения BaseCamp таким образом, чтобы оно не отображалось в полноэкранном режиме.
- **4** Выберите одну или несколько фотографий.
- **5** Перетащите фотографии в выбранное местоположение на карте.

Фотографии с геометками отобразятся на карте.

#### **Согласование фотографий с треком**

Если во время записи трека на устройство Garmin вы выполняли фотосъемку, то полученные фотографии можно соотнести с треком. Приложение BaseCamp использует информацию о времени в фотографиях и треках пользователей, чтобы совместить фотографии с определенными точками трека. Для каждого совмещенного снимка автоматически создаются маршрутные точки. Также можно присвоить геометки фотографиям, используя информацию о местоположении из трека.

**1** Выберите трек.

- <span id="page-17-0"></span>**2** Выберите **Правка** > **Установить геометки на фотографиях с использованием трека**.
- **3** Выберите **Обзор**.
- **4** Выберите одну или несколько фотографий, сделанных во время записи трека, и выберите **OK** > **Далее**.
- **5** Выберите **Создать маршрутные точки для соответствующих фотографий** для соответствующих фотографий, чтобы создать маршрутные точки для каждой фотографии.
- **6** При необходимости выберите **Смещение времени**, чтобы установить разницу между метками времени, записанными в фотографиях и в треке.
- **7** Выберите **Далее**.
- **8** Выберите **Фотографии с геометками** > **Завершить**. Фотографии с геометками отобразятся на карте.

## **Просмотр фотографий с геометками на устройстве**

Можно передавать или импортировать фотографии с геометками в библиотеку и просматривать их на карте, а также на совместимом устройстве.

- **1** Подключите устройство к компьютеру.
- **2** Выберите **Встроенная память**.
- **3** Дважды щелкните фотографию.

## **Перемещение фотографии с геометкой**

- **1** Выберите фотографию.
- **2** Щелкните фотографию правой кнопкой мыши и выберите **Показать на карте**, чтобы центрировать карту (необязательно).
- **3** Выберите **Инструменты** > **Переместить точку**.
- **4** Перетащите фотографию в новое место. **СОВЕТ.** также можно перемещать фотографию, изменяя ее координаты в свойствах фотографии (*Редактирование фотографии с геометкой*, стр. 14).

## **Редактирование фотографии с геометкой**

- **1** Дважды щелкните фотографию.
- **2** Введите новое имя и новые координаты для фотографии.
- **3** Дважды щелкните эскиз. Фотография откроется в стандартной программе для просмотра фотографий.
- **4** Отредактируйте фотографию.
- **5** Выберите  $\bigcup$ , чтобы обновить фотографию на карте.

## **Управление данными**

Маршруты, треки, маршрутные точки и другие данные приложения BaseCamp сохраняются в области библиотеки и устройств. Область библиотеки и устройств отображается в левой части окна приложения BaseCamp.

В области библиотеки и устройств верхняя панель содержит списки в разделе Моя коллекция и на подключенных устройствах. При выборе списка в верхней панели его содержимое отображается в нижней панели.

## **О списках и папках списков**

С помощью списков и папок списков можно систематизировать данные из раздела Моя коллекция.

Списком называется совокупность элементов, которые хранятся в приложении BaseCamp. Один и тот же элемент можно включить в несколько списков.

Папка списка — хранилище, используемое для систематизации списков. В папке списка можно хранить только списки и другие папки списков.

Элементы, которые не были добавлены в список, отображаются в разделе Не включенные в список данные.

#### **Создание списка**

- **1** Выберите **Файл** > **Создать** > **Список**.
- **2** Введите название списка.
- **3** Нажмите **Введите данные** на клавиатуре.

#### **Добавление элементов в список**

- **1** Выберите список.
- **2** Перетащите элементы в список из другого места, например, из раздела **Моя коллекция**, из другого списка или с устройства.

#### **Создание папки списка**

- **1** Выберите **Файл** > **Создать** > **Папка списка**.
- **2** Введите имя папки.
- **3** Нажмите **Введите данные** на клавиатуре.

#### **Добавление содержимого в папку списка**

- **1** Выберите папку списка.
- **2** Перетащите списки или папки в папку списка.

#### **Удаление элемента из списка**

При удалении элемента из списка он не удаляется из раздела Моя коллекция (*[Удаление данных](#page-18-0)*, стр. 15).

- **1** Выберите список.
- **2** Выберите один или несколько элементов (*[Выбор](#page-18-0) [нескольких элементов](#page-18-0)*, стр. 15).
- **3** Выберите **Правка** > **Удалить из [Имя]**.

#### **Перемещение списка или папки списка**

Вы можете переместить список или папку списка в другую папку списка.

- **1** Щелкните правой кнопкой мыши список или папку списка.
- **2** Выберите **Переместить в**.
- **3** Выберите папку списка.
- **4** Нажмите **OK**.

#### **Просмотр всех списков, содержащих элемент**

- **1** Дважды щелкните элемент.
- **2** Выберите **Ссылки**.

Отобразятся все списки, содержащие данный элемент.

#### **Удаление списков и папок списков**

При удалении списка или папки списка можно удалить элементы, входящие в удаляемые списки, или сохранить их в разделе Моя коллекция.

- **1** Выберите список или папку списка.
- **2** Выберите один из следующих вариантов:
	- Чтобы удалить список или папку списка и сохранить все элементы из списков в разделе **Моя коллекция**, выберите **Правка** > **Удалить** > **Удалить**.
	- Чтобы удалить список или папку списка и удалить все элементы из удаляемых списков, выберите **Правка** > **Убрать и удалить уникальный контент** > **Удалить**.

## **Выбор местоположения для сохраняемых файлов данных**

Чтобы создать или импортировать такие элементы, как маршрутные точки, маршруты или треки в приложение BaseCamp, необходимо выбрать место для сохранения <span id="page-18-0"></span>файлов данных. Файлы данных можно сохранить на компьютере или на подключенном устройстве Garmin.

**ПРИМЕЧАНИЕ.** некоторые устройства могут не поддерживать сохранение или редактирование файлов данных на устройстве.

Выберите один из следующих вариантов:

- Чтобы сохранить файлы данных на компьютере, выберите **Моя коллекция**, либо выберите список или папку в разделе **Моя коллекция**.
- Чтобы сохранить файлы данных на подключенном устройстве, выберите устройство в области библиотеки и устройств, а затем выберите папку «Встроенная память».

#### **Выбор нескольких элементов**

При просмотре или редактировании элементов можно выбрать несколько элементов в области библиотеки и устройств. Элементы должны относиться к одному типу. Например, можно выбрать несколько маршрутных точек и изменить свойства всех выбранных точек одновременно.

- Чтобы выбрать отдельные элементы, выберите элемент, затем, удерживая клавишу **Ctrl** на клавиатуре, выберите один или несколько элементов того же типа.
- Чтобы выбрать диапазон элементов, выберите один элемент, затем, удерживая клавишу **Shift** на клавиатуре, выберите другой элемент того же типа.

Также будут выбраны все элементы между двумя выбранными элементами.

#### **Просмотр свойств элемента**

Можно просматривать свойства таких элементов, как маршрутные точки, маршруты и треки.

**ПРИМЕЧАНИЕ.** все изменения, внесенные при просмотре свойств элемента, сохраняются автоматически.

- Для просмотра свойств одного элемента дважды щелкните этот элемент.
- Для просмотра свойств нескольких элементов выберите несколько элементов и нажмите **Правка** > **Открыть выбранный элемент**.

#### **Добавление примечаний и ссылок на элемент**

Для маршрутных точек, маршрутов и треков можно добавить дополнительную информацию.

- **1** Дважды щелкните маршрутную точку, маршрут или трек.
- **2** Выберите **Заметки**.
- **3** Выберите один или несколько предлагаемых вариантов.
	- Чтобы добавить примечание, введите текст примечания.
	- Чтобы добавить файл, выберите **Добавить ссылку на файл**, выберите файл и щелкните **Открыто**.
	- Чтобы добавить файл из другого окна, перетащите файл в область добавления новых ссылок.
	- Чтобы добавить веб-ссылку, выберите **Добавить вебссылку**, введите URL-адрес и нажмите **OK**.

#### **Удаление данных**

Данные BaseCamp можно полностью удалить с компьютера или с подключенного устройства Garmin. Чтобы удалить элемент с компьютера, необходимо удалить его из раздела Моя коллекция.

**ПРИМЕЧАНИЕ.** некоторые устройства Garmin не поддерживают удаление данных с помощью приложения BaseCamp.

- **1** Выберите один или несколько элементов (*Выбор нескольких элементов*, стр. 15).
- **2** Выберите **Правка** > **Удалить**.
- **3** Нажмите **Удалить**.

#### **Передача данных с подключенного устройства**

В раздел Моя коллекция можно добавить данные с подключенного устройства GPS Garmin.

- **1** Выберите **Устройство** > **Получить с устройства**.
- **2** Выберите устройство.
- **3** Выберите **OK**.

Импортированные данные отображаются в списке в разделе «Моя коллекция». Списку присваивается имя с использованием текущих даты и времени. Список сохраняется в папку с именем подключенного устройства.

#### **Отправка данных на подключенное устройство**

Можно отправлять данные из раздела Моя коллекция на совместимое устройство Garmin GPS. Данные хранятся в различных папках на диске Garmin устройства.

- **1** Подключите устройство к компьютеру.
- **2** Выберите один из следующих вариантов:
	- Чтобы отправить один или несколько элементов или список на устройство, выберите элемент, список или несколько элементов (*Выбор нескольких элементов*, стр. 15), затем выберите **Устройство** > **Отправить на устройство** > **Отправить [«Имя»] на устройство**.
	- Чтобы отправить все сохраненные данные на устройство, выберите **Моя коллекция** > **Устройство** > **Отправить на устройство** > **Отправить «Мою коллекцию» на устройство**.
- **3** Выберите устройство.
- **4** Выберите **OK**.

#### **Расширенное управление данными**

Можно импортировать данные из других источников и экспортировать данные для использования в других приложениях.

Также можно выполнить резервное копирование пользовательских данных в приложение BaseCamp, установленное на другом устройстве.

#### **Импорт данных**

Можно импортировать поддерживаемые типы файлов в приложение BaseCamp (*Поддерживаемые типы файлов*, стр. 15).

**ПРИМЕЧАНИЕ.** эту функцию невозможно использовать для передачи данных с устройства на компьютер (*Передача данных с подключенного устройства*, стр. 15).

- **1** Выберите местоположение для импортируемых файлов данных (*[Выбор местоположения для сохраняемых](#page-17-0)  [файлов данных](#page-17-0)*, стр. 14).
- **2** Выберите **Файл** > **Импорт в «[Имя]»**.
- **3** Выберите файл и нажмите **Открыто**.

#### *Поддерживаемые типы файлов*

В приложение BaseCamp можно импортировать следующие типы файлов.

- GPS Exchange Format (.gpx)
- Формат файла фитнеса (.fit)
- База данных Garmin GPS (.gdb)
- Garmin Training Center (.tcx)
- <span id="page-19-0"></span>• Местоположение GPS (.loc)
- Пользовательская карта Garmin (.kml или .kmz)
- Фотоснимок (.jpg или .jpeg)

#### **Экспорт данных**

Данные можно экспортировать в файл и сохранить на компьютере. Программа позволяет экспортировать элементы из раздела Моя коллекция или данные, которые хранятся на подключенном устройстве Garmin.

**ПРИМЕЧАНИЕ.** сведения о наложениях, включая пользовательские карты Garmin и изображения , не могут быть экспортированы в файл.BirdsEye Чтобы экспортировать сведения о наложениях, необходимо создать резервную копию данных (*Резервное копирование данных*, стр. 16).

**1** Выберите один из следующих вариантов:

- Чтобы экспортировать все данные BaseCamp, которые хранятся на компьютере, выберите **Моя коллекция**, затем нажмите **Файл** > **Экспорт** > **Экспорт раздела "Моя коллекция"**.
- Чтобы экспортировать один или несколько элементов или список, выберите их и нажмите **Файл** > **Экспорт** > **Экспортировать выделенное**.
- Чтобы экспортировать все элементы, сохраненные на подключенном устройстве, выберите папку на устройстве и нажмите **Файл** > **Экспорт** > **Экспорт [Имя устройства]**.
- **2** Введите имя, выберите местоположение для экспортируемого файла, выберите формат файла и нажмите **Сохранить**.

#### **Резервное копирование данных**

Можно сохранить резервную копию всех данных, списков и папок в одном файле архива. Восстановить данные файла архива можно в другом месте установки BaseCamp.

- **1** Выберите **Файл** > **Резервная копия**.
- **2** Выберите местоположение для файла резервной копии.
- **3** Введите название файла, выберите **Сохранить**.

#### **Восстановление резервных копий данных**

#### *УВЕДОМЛЕНИЕ*

При проведении восстановления данных из файла резервной копии все существующие данные, списки и папки будут удалены и перезаписаны данными из резервной копии. Удаленные данные не подлежат восстановлению.

- **1** Выберите **Файл** > **Восстановление**.
- **2** Выберите **Восстановление** для подтверждения.
- **3** Выберите файл резервной копии и нажмите **Открыто**.

#### **Управление пользовательскими объектами**

Множество устройств и карт Garmin имеют предварительно установленные пользовательские объекты. Можно загрузить пользовательские объекты, создать новые или передать их с компьютера на устройство или карту данных.

Дополнительную информацию см. на веб-сайте [garmin.com](http://www.garmin.com/poiloader) [/poiloader.](http://www.garmin.com/poiloader)

Управлять пользовательскими объектами, установленными на подключенном устройстве, можно при помощи приложения BaseCamp. Можно скрыть или показать пользовательские объекты, чтобы установить, как они будут отображаться в результатах поиска или на карте.

**1** Подключите устройство, содержащее пользовательские объекты, к компьютеру.

Приложение BaseCamp распознает файлы пользовательских объектов.

- **2** Выберите **Карты** > **Управление объектами пользователя...**.
- **3** Выберите пользовательские объекты, которые следует включать в результаты поиска и показать на карте.

## **Параметры**

В приложении BaseCamp можно настроить многие параметры.

#### **Параметры измерения**

Можно настроить общие параметры, например единицы измерения, формат координат и датум карты.

- Выберите **Правка** > **Параметры** > **Измерение**.
- **Система измерений**: настройка единиц измерения.

**ПРИМЕЧАНИЕ.** при выборе параметра Пользовательская необходимо задать единицы измерения для каждого типа данных отдельно.

- **Уклон**: выбор формата, используемого для уклона.
- **Направление**: установка типа направления, используемого при просмотре карты.
- **Позиция**: установка формата координат позиций и датума, используемых для позиций карты.

**ПРИМЕЧАНИЕ.** при выборе параметра Пользовательская сетка или Пользовательский датум необходимо выбрать параметр Свойства для редактирования сведений о пользовательской сетке или датуме.

#### **Параметры отображения**

Можно настроить внешний вид карты и элементов на ней.

Выберите **Правка** > **Параметры** > **Экран**.

- **Всплывающие подсказки**: позволяет включить текст всплывающих подсказок на карте и указать условия его появления.
- **Качество визуализации**: изменение качества отображения на карте.

**ПРИМЕЧАНИЕ.** при повышении качества отображения на карте может потребовать больше времени для обновления изображения.

- **Подписи**: настройка количества подписей объектов, отображаемых на карте.
- **Размер символов**: настройка размера символов, отображаемых на карте.
- **Ширина трека**: настройка ширины треков, отображаемых на карте.

**Ширина маршрута**: настройка ширины маршрутов, отображаемых на карте.

- **Шрифты карты**: настройка шрифтов, используемых в текстовых метках на карте.
- **3D**: настройка значения для увеличения перепада высот на трехмерной карте. При значении "0%" изменения высоты отображаются в соответствии с масштабом.

#### **Параметры маршрута для профиля режима**

Можно настроить расчет маршрутов программой для каждого профиля режима (*[Профили режимов](#page-5-0)*, стр. 2). Например, для режима вождения можно задать расчет маршрута с использованием автомобильных дорог, а для пешего туризма — расчет внедорожных маршрутов.

<span id="page-20-0"></span>Выберите **Правка** > **Параметры** > **Профиль режима** > **Прокладка маршрута**, затем выберите профиль режима в раскрывающемся списке.

- **Свойства маршрута**: настройка расчета маршрутов с использованием дорог. Параметр Наименьшее время позволяет рассчитывать маршруты, требующие меньше времени. Параметр Кратчайшее расстояние позволяет рассчитывать маршруты с кратчайшим расстоянием. Параметр Извилистые дороги позволяет рассчитывать более живописные маршруты с извилистыми дорогами для поездок на мотоцикле.
- **Режим высоты**: позволяет свести к минимуму подъем для внедорожных маршрутов.
- **Объезды по типу дорог**: позволяет указать типы дорог, которых следует избегать в маршрутах.
- **Объезды по типу объектов**: позволяет указать типы объектов, которых следует избегать в маршрутах. Например, можно избегать платных дорог, крутых троп или узких дорог.
- **Объезды зон**: позволяет указать определенные зоны, которых следует избегать в маршрутах.
- **Скорость**: позволяет установить среднюю скорость для различных типов дорог.

#### **Установка параметров обмена данными**

Можно настроить режим отправки данных о маршрутах и треках на подключенные устройства. Приложение BaseCamp запоминает ранее подключенные устройства, и вы можете задать параметры без повторного подключения.

- **1** Выберите **Правка** > **Параметры** > **Обмен данными**.
- **2** Выберите устройство.
- **3** Выберите один из следующих вариантов:
	- Чтобы сократить детализацию маршрутов, удалив из них точки при передаче на устройство, выберите **Отделять точки пролегания от маршрутов при переносе на устройство**.
	- Чтобы при передаче сопоставлять маршруты с картами, сохраненными на устройстве, выберите **Всегда соотносить маршрут с картой на моем устройстве при переносе**.
	- Чтобы сократить детализацию треков, отправляемых на устройство, выберите пункт **Упростить треки за счет удаления промежуточных точек**, затем введите максимальное количество точек на трек.

#### **Общие параметры**

Можно настроить параметры языка, базы данных, поиска и редактирования данных.

Выберите **Правка** > **Параметры** > **Общие**.

**Язык**: выбор языка текста.

**ПРИМЕЧАНИЕ.** изменение языка текстовых сообщений не приводит к изменению языка вводимых пользователем или картографических данных.

- **Параметры базы данных**: установка местоположения, в котором приложение BaseCamp сохраняет данные.
- **Параметры поиска**: позволяет выполнять поиск в Интернете.
- **Параметры редактирования**: позволяет использовать клавишу **Alt** на клавиатуре для перемещения или вставки данных.

#### **Восстановление настроек по умолчанию**

Для всех параметров приложения BaseCamp можно восстановить значения по умолчанию.

**ПРИМЕЧАНИЕ.** при восстановлении настроек по умолчанию сохраненные элементы (маршрутные точки, маршруты, треки) не удаляются.

- **1** Выберите **Правка** > **Параметры** > **Общие**.
- **2** Нажмите **Сброс**.
- **3** Нажмите **OK** для подтверждения.

Будут восстановлены настройки по умолчанию, а приложение перезапустится.

## **Указатель**

#### <span id="page-21-0"></span>**В**

видео **[13](#page-16-0)**

#### **Д**

данные перенос **[15](#page-18-0)** хранение **[14](#page-17-0)**

#### **И**

измерения **[16](#page-19-0)** Изображения BirdsEye **[5](#page-8-0)** кредиты **[4](#page-7-0)** подписки **[4,](#page-7-0) [5](#page-8-0)** импорт **[15](#page-18-0)** инструменты **[6](#page-9-0)**

#### **К**

карты **[2](#page-5-0), [6](#page-9-0), [11](#page-14-0)** измерение расстояний **[3](#page-6-0)** Изображения BirdsEye **[4](#page-7-0) – [6](#page-9-0)** масштабирование **[3](#page-6-0)** ориентация **[3](#page-6-0)** перспектива **[3](#page-6-0)** поиск местоположений **[6](#page-9-0)** пользовательские **[4](#page-7-0) – [6](#page-9-0)** просмотр **[2,](#page-5-0) [3](#page-6-0)**

#### **М**

маршрутные точки **[6](#page-9-0), [8](#page-11-0)** изменение **[15](#page-18-0)** редактирование **[6](#page-9-0)** маршруты **[7](#page-10-0), [8](#page-11-0), [11](#page-14-0), [12](#page-15-0)** изменение **[15](#page-18-0)** создание **[7](#page-10-0), [8](#page-11-0)** местоположения, поиск **[6](#page-9-0)**

#### **Н**

настройки **[16,](#page-19-0) [17](#page-20-0)** настройки экрана **[16](#page-19-0)**

#### **О**

Объекты (POI), POI Loader **[16](#page-19-0)**

#### **П**

панель инструментов **[1](#page-4-0)** перенос, файлы **[15](#page-18-0)** печать **[3,](#page-6-0) [4](#page-7-0)** планировщик поездок **[7](#page-10-0), [10](#page-13-0)**. *См.* маршруты поездки **[7](#page-10-0)** поиск местоположений **[6](#page-9-0)** приключения **[7,](#page-10-0) [12](#page-15-0), [13](#page-16-0)** присвоение геометок **[13](#page-16-0), [14](#page-17-0)** профили **[2](#page-5-0)**

#### **С**

свойства **[16](#page-19-0)** настройки по умолчанию **[17](#page-20-0)** объезды зон **[9](#page-12-0)** прокладка маршрута **[9](#page-12-0)** собака, отслеживание **[13](#page-16-0)** сохранение данных **[14](#page-17-0)** сохранение местоположений **[14](#page-17-0)** список **[14](#page-17-0)** статистика **[12](#page-15-0)**

#### **Т**

тайники **[7](#page-10-0)** загрузка **[7](#page-10-0)** настройки **[7](#page-10-0)** треки **[7,](#page-10-0) [8,](#page-11-0) [10](#page-13-0) –[13](#page-16-0)** редактирование **[11](#page-14-0)**

#### **Ф**

файлы восстановление **[16](#page-19-0)** импорт **[15](#page-18-0)** перенос **[15](#page-18-0)** резервное копирование **[16](#page-19-0)** свойства **[15](#page-18-0)**

удаление **[15](#page-18-0)** экспорт **[16](#page-19-0)** фото **[12](#page-15-0)** присвоение геометок **[13](#page-16-0)** фотографии **[13](#page-16-0)** присвоение геометок **[13,](#page-16-0) [14](#page-17-0)**

## **Х**

хранение данных **[14](#page-17-0)**

**Э** экспорт **[15](#page-18-0)**

## support.garmin.com